# **Sauvegarde Contact/Message (sous Microsoft Outlook)**

**Sommaire**

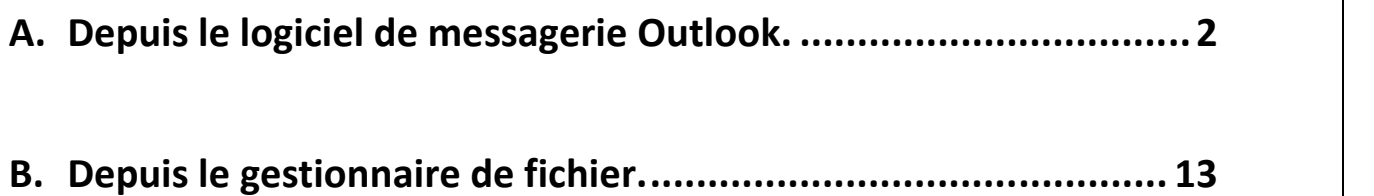

# **A. Depuis le logiciel de messagerie Outlook.**

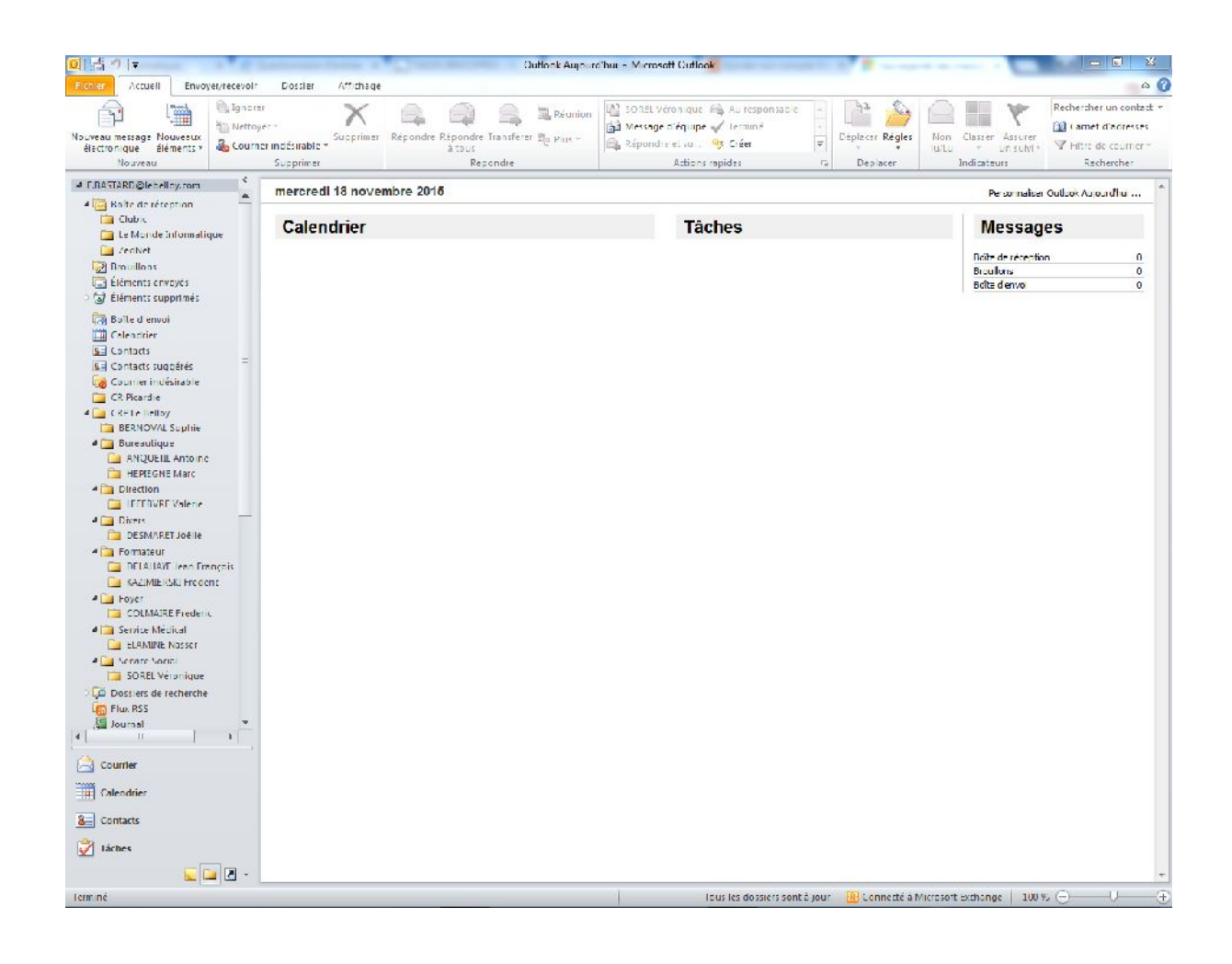

#### 1. Cliquer sur Fichier.

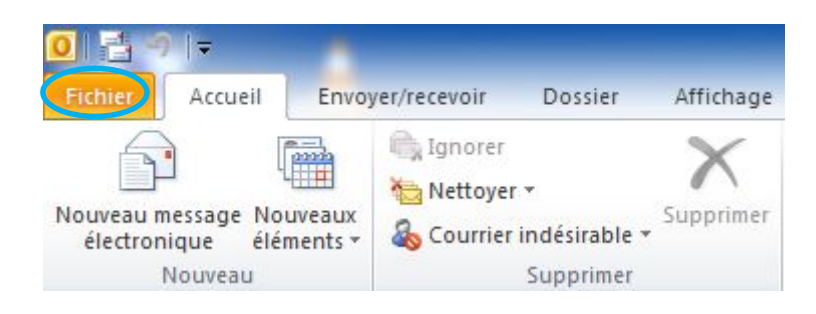

2. Dans la fenêtre qui apparaît, cliquer sur Ouvrir.

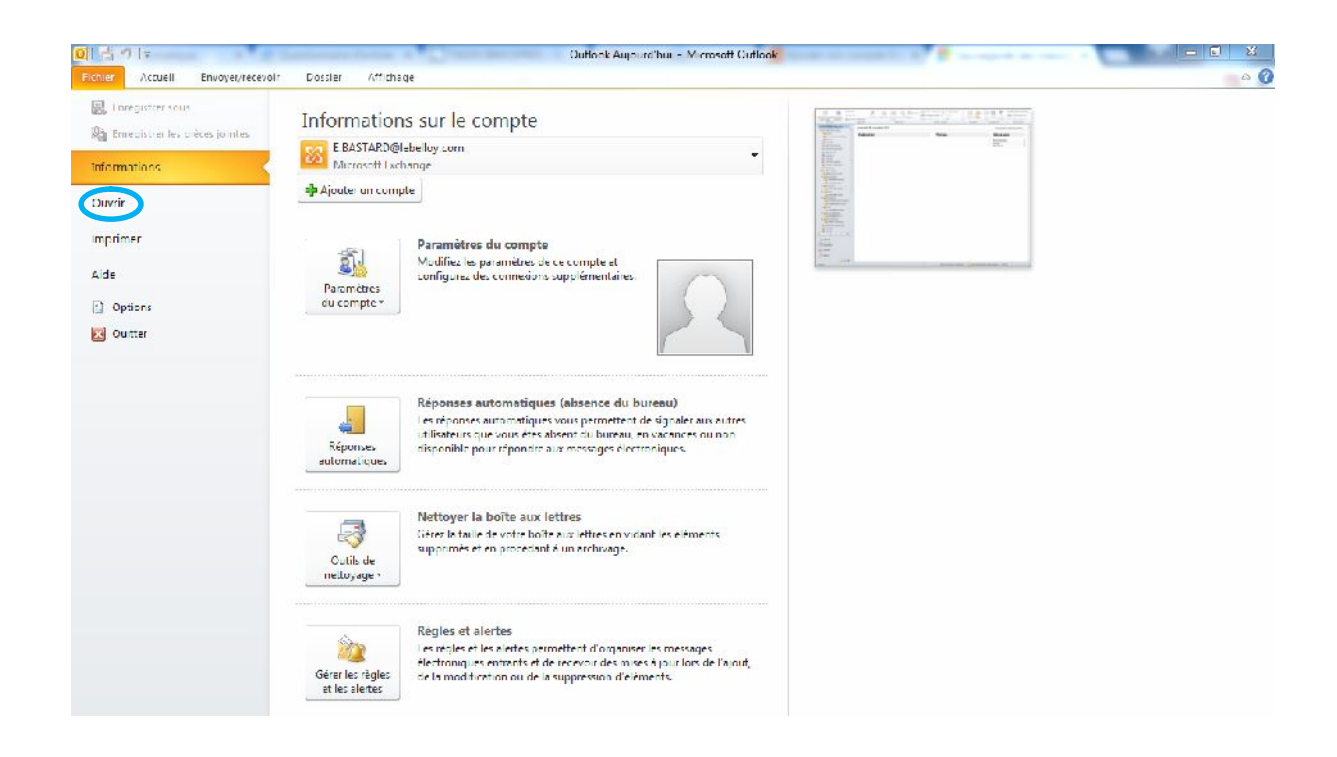

3. Cliquer sur Importer.

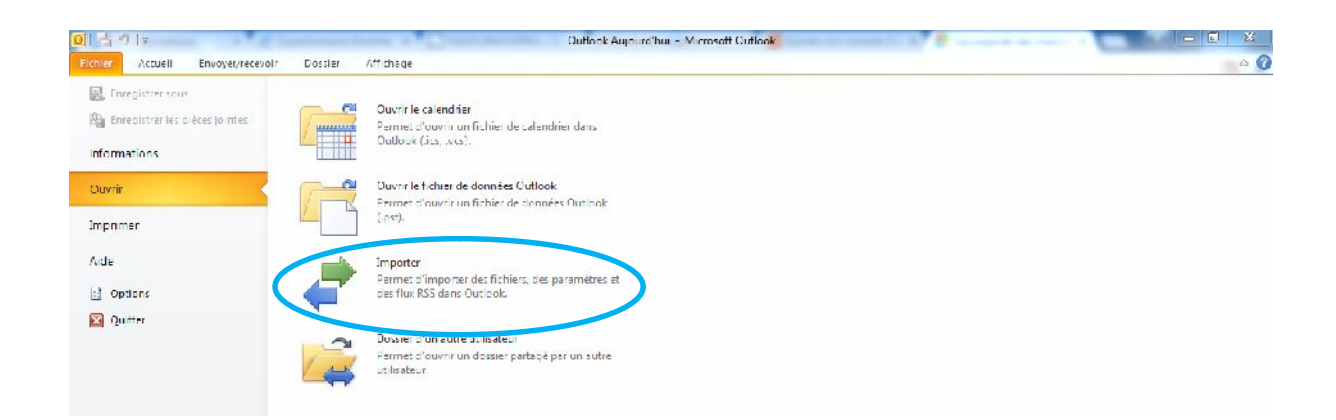

4. Dans un premier temps sélectionner « Exporter des données vers un fichier » et ensuite cliquer sur Suivant.

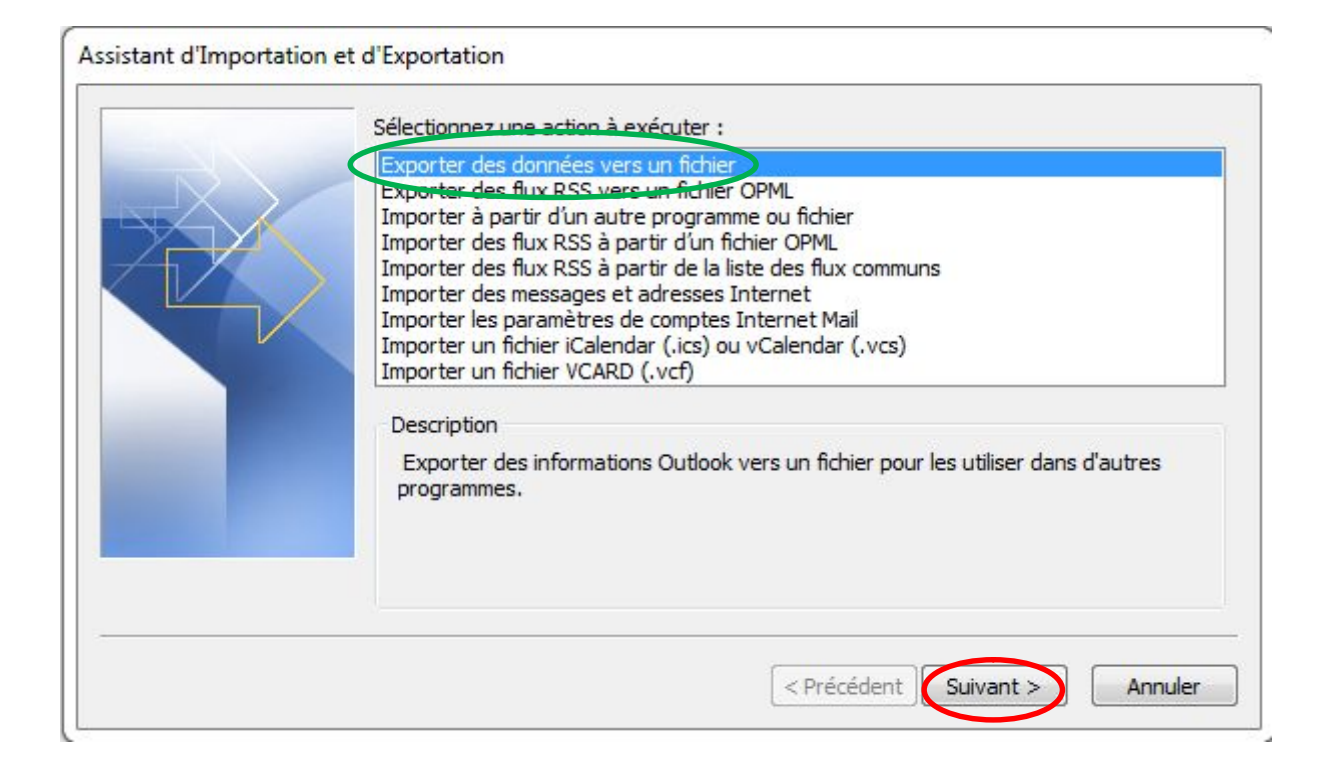

5. Pour sauvegarder les *Contacts* et les *Messages*, sélectionner « Fichier de données Outlook (.pst) » et ensuite cliquer sur Suivant.

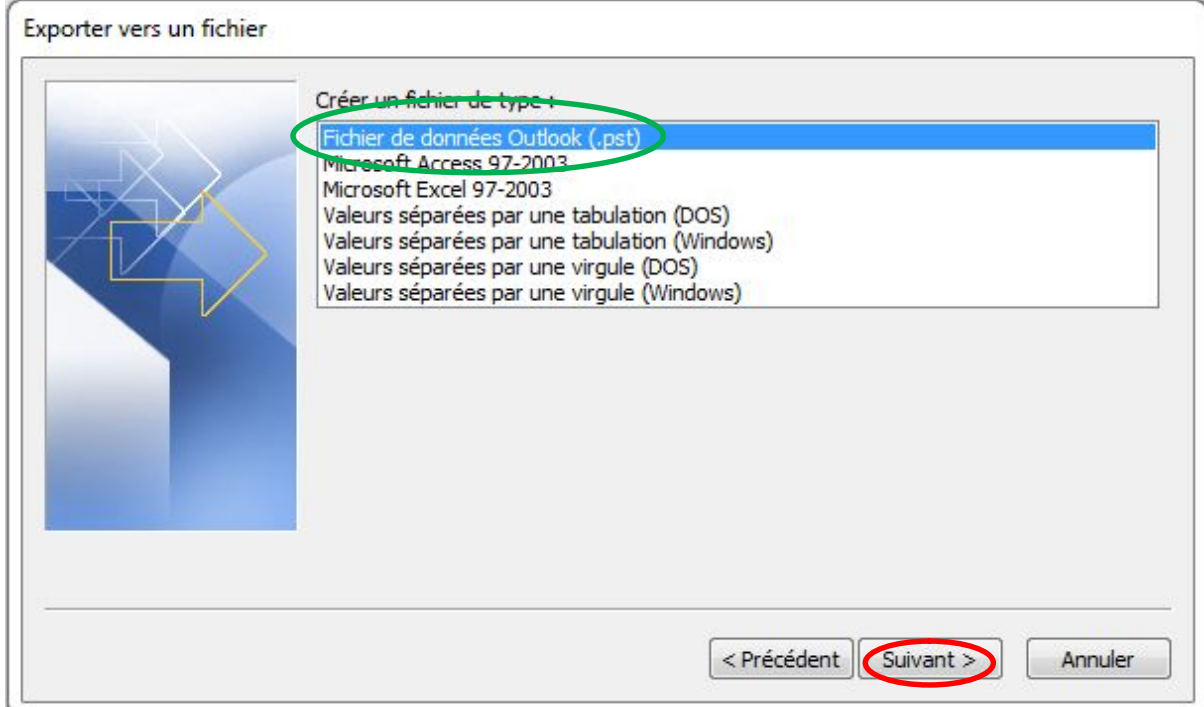

6. Sur l'illustration ci-dessous, nous avons 2 comptes.

Pour l'exemple, nous avons sélectionné le compte « E[.BASTARD@lebelloy.com](mailto:BASTARD@lebelloy.com) » pour sauvegarder son contenu (*Sélectionner votre compte personnel*), laisser la case cochée par défaut « Inclure les sous-dossiers » et cliquer sur Suivant.

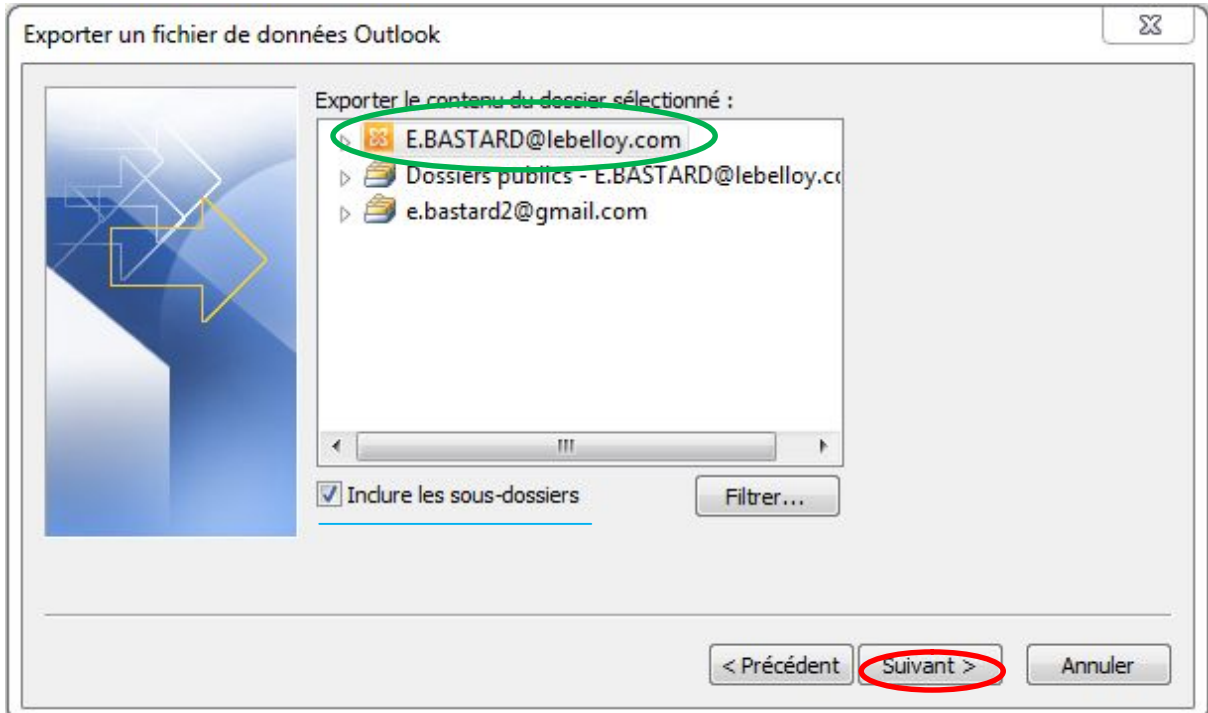

7. Cette fenêtre apparaît, laissons les Options par défaut « Remplacer les doublons par les éléments exportés », cliquer sur « Parcourir » (*Nous permettra de choisir l'emplacement de cette sauvegarde dans l'étape suivante*).

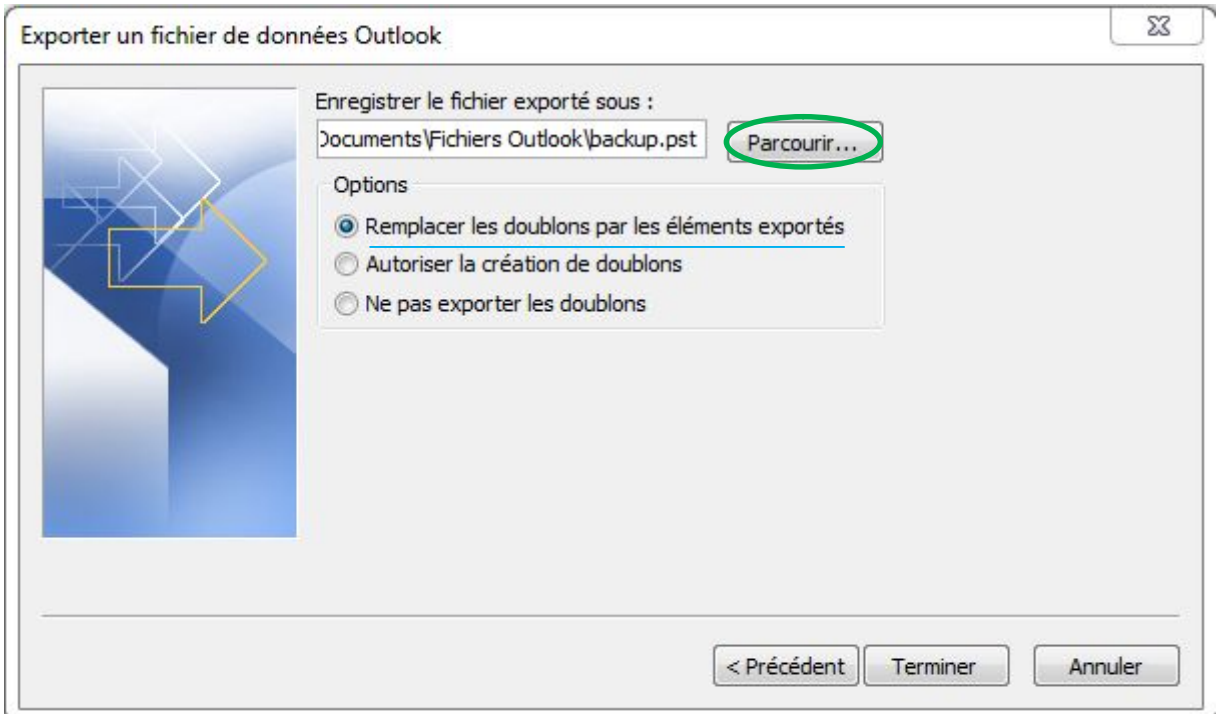

8. Ici, *dans notre exemple*, nous avons cliqué sur « Document » comme emplacement de la sauvegarde.

Cliquer maintenant sur OK pour valider ce choix.

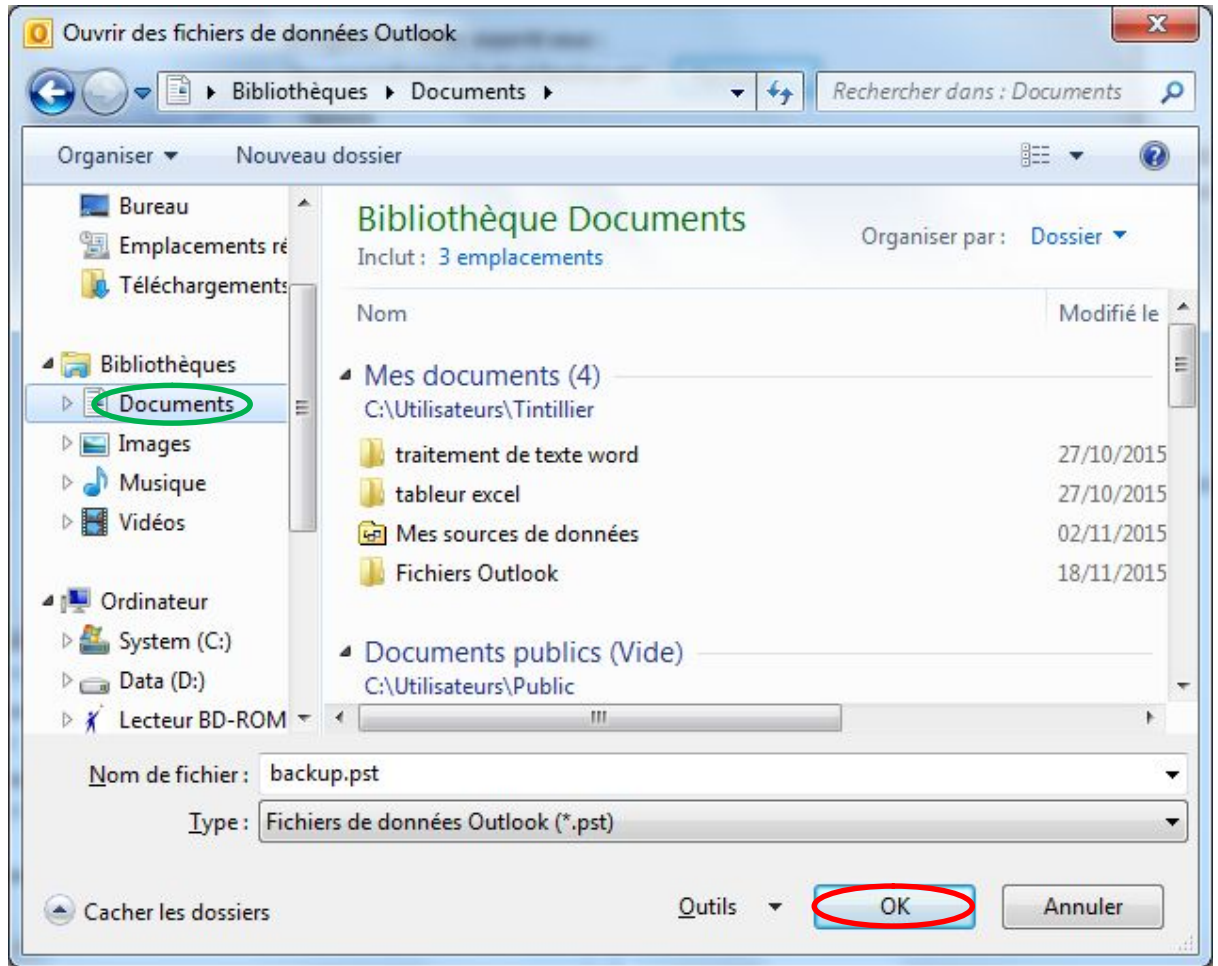

9. Le choix de l'emplacement étant choisi, cliquer sur « Terminer ».

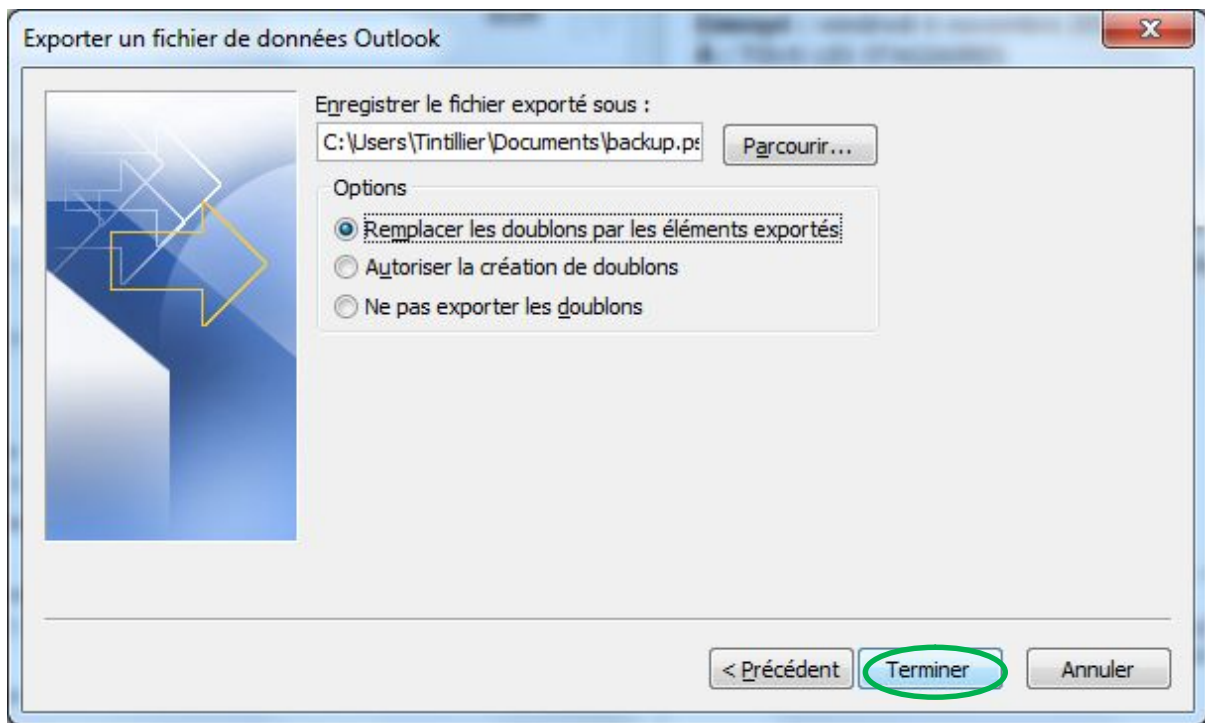

10. Saisissez et confirmez éventuellement un mot de passe pour protéger l'accès à cette sauvegarde (sera nécessaire pour restaurer la sauvegarde). Dans notre exemple, nous n'en saisissons pas et nous validons en cliquant uniquement sur « OK ».

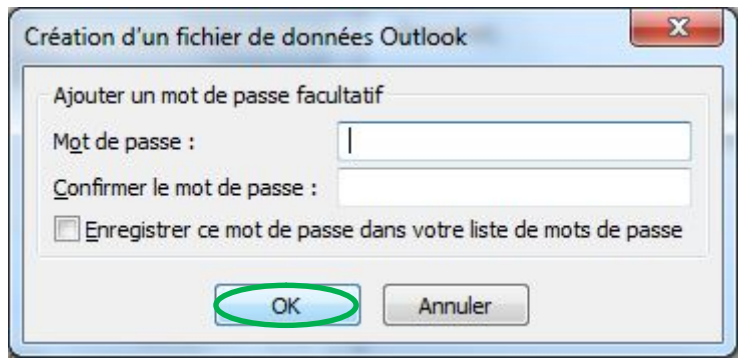

## 11. Après quelques instants, selon la taille de vos données à sauvegarder, vous revenez dans Outlook au « point de départ »

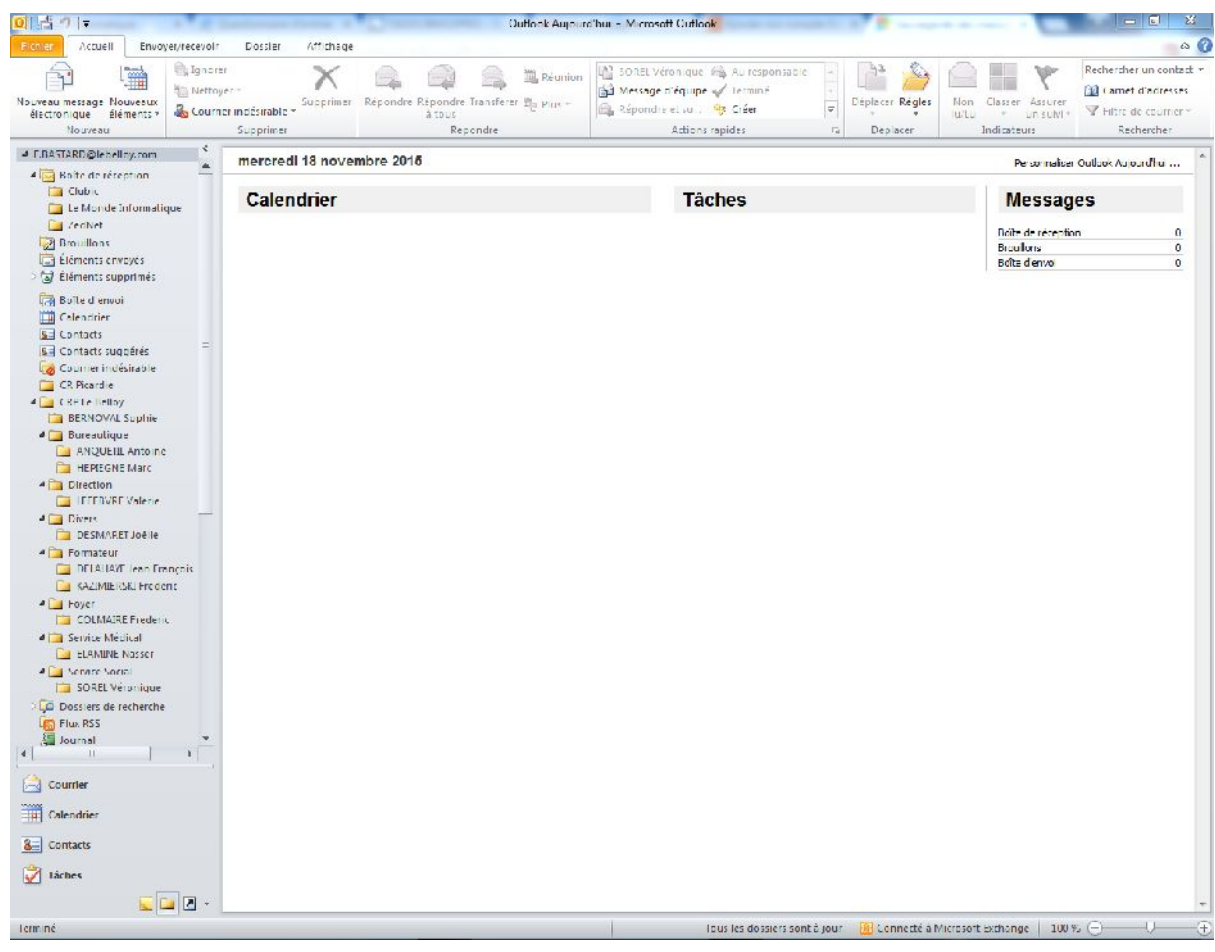

#### 12. Vérification .

En ouvrant le gestionnaire de fichier et en regardant dans « Document », vous trouverez le fichier « backup.pst » de sauvegarde réalisé.

*NB : pensez à « externaliser » ce fichier et à mettre le support de sauvegarde en sécurité.*

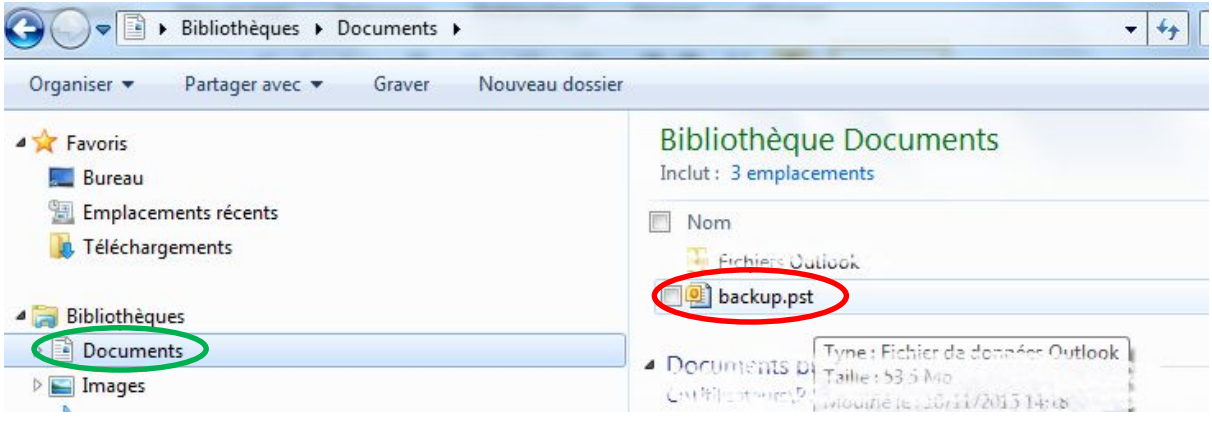

*Pour « exploiter » votre sauvegarde (restauration),* ré ouvrez la fonction « Importer » (voir précédemment étapes 1 et 2)

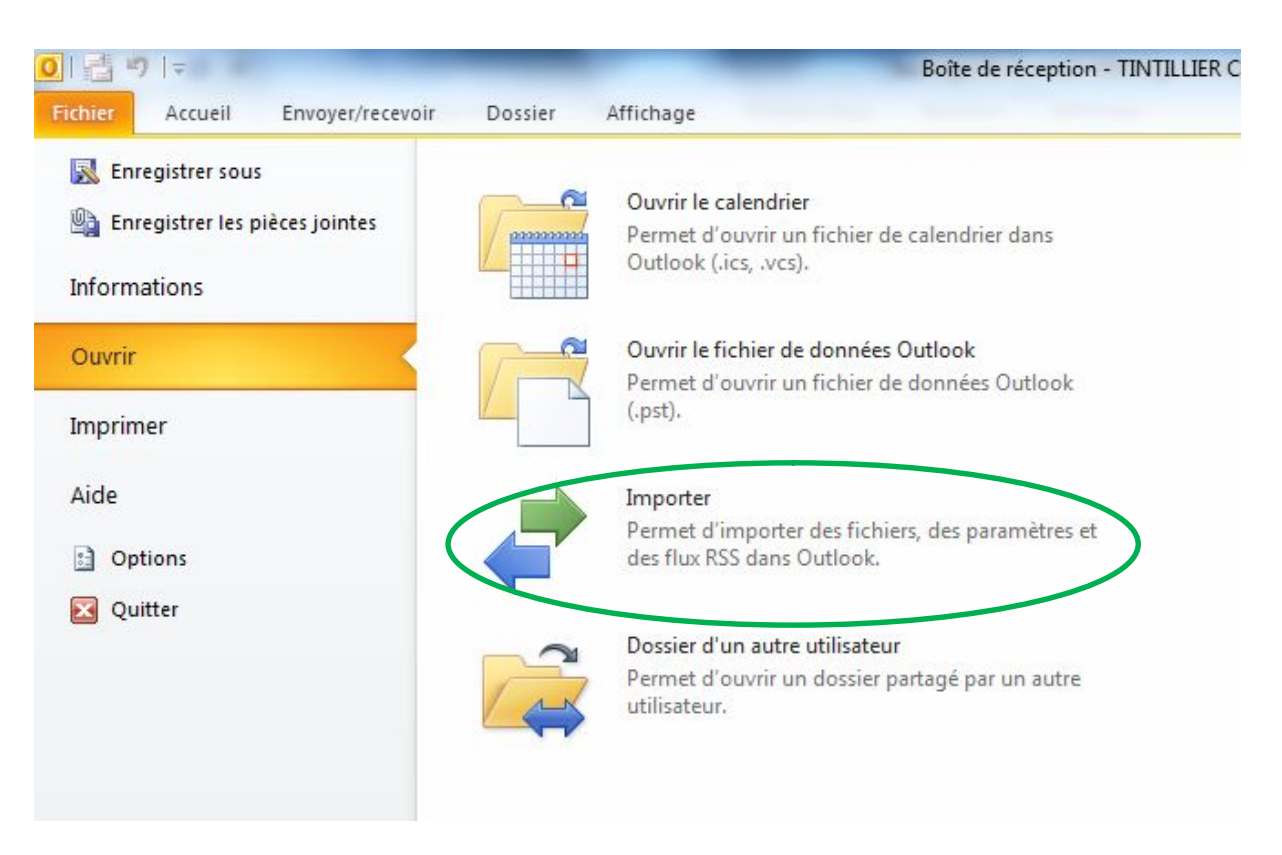

Et suivez les étapes d'importations …

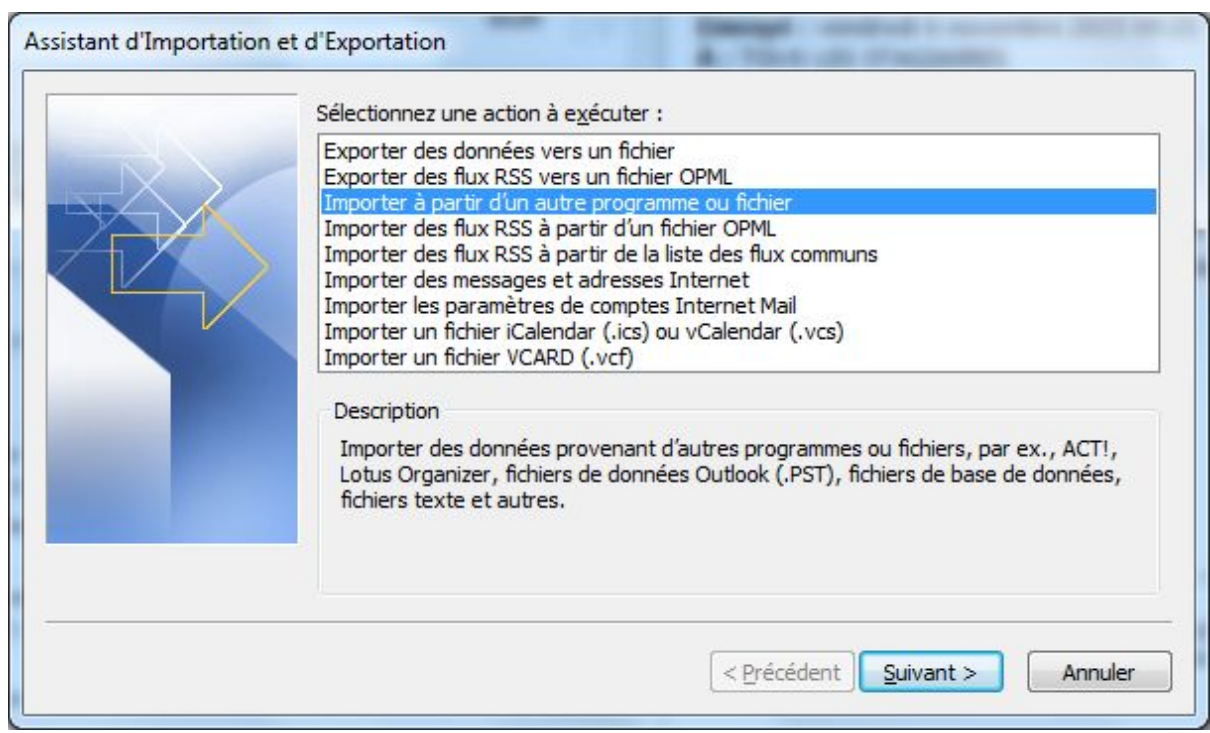

### **B. Depuis le gestionnaire de fichier.**

1. Fermez tous les programmes de messagerie tels qu'« Outlook », « Microsoft Exchange » ou « Microsoft Windows Messaging ».

#### 2. a) Cliquer sur « **Démarrer »**, puis sur « **Exécuter »**.

Copier et coller (ou entrer) la commande suivante dans la zone « **Ouvrir** », puis appuyez sur **Entrée**:

Panneau de configuration

Le « **Panneau de configuration** » s'ouvre.

**Remarque :** Si l'écran « **Choisissez une catégorie »** s'affiche, cliquer sur « **Comptes**

**d'utilisateurs »**, puis passez à l'étape b).

b) Double-cliquer sur l'icône « **Courrier »**.

#### c) Cliquer sur « **Afficher les profils »**.

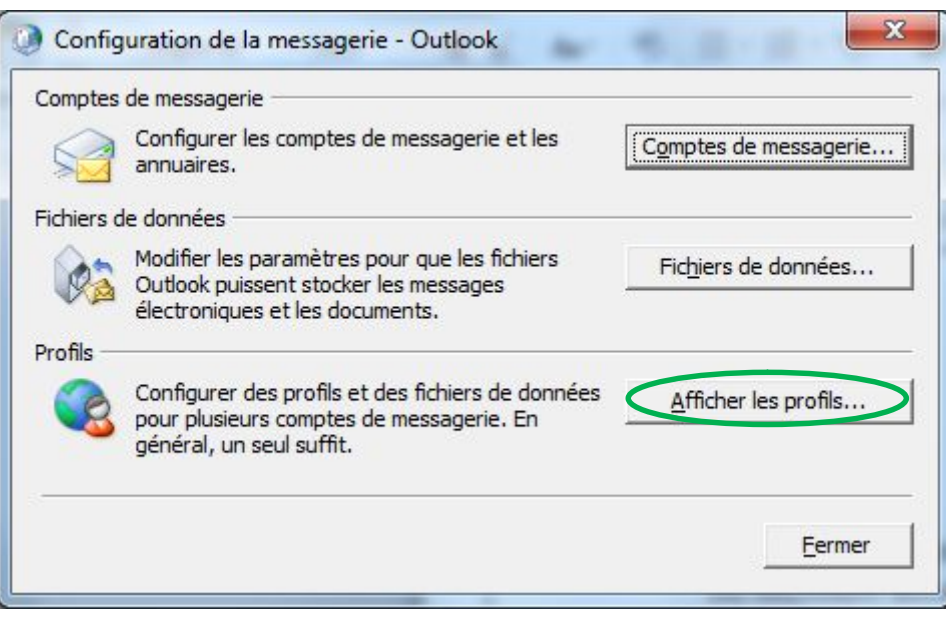

- d) Cliquer sur « **Fichiers de données »**.
- e) Cliquer sur le « Profil approprié », puis cliquez sur « Paramètres ».

Dans l'exemple ci-dessous il y a plusieurs profils de messagerie (*Chaque ensemble de fichiers personnels .pst doit être sauvegardé séparément*).

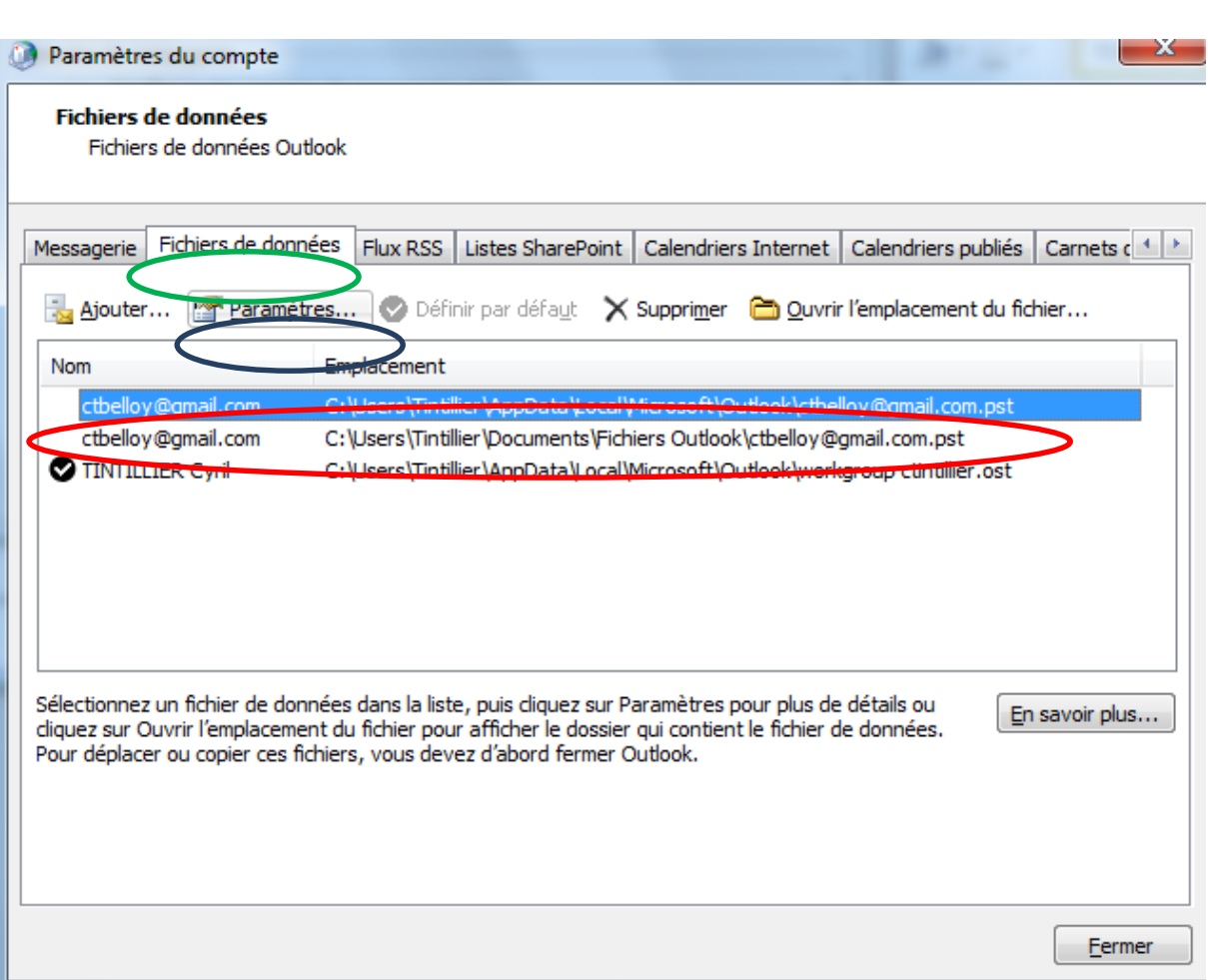

g) Prenez note du chemin d'accès et du nom de fichier qui s'affichent (Il s'agit de l'emplacement et du nom du fichier à sauvegarder).

.

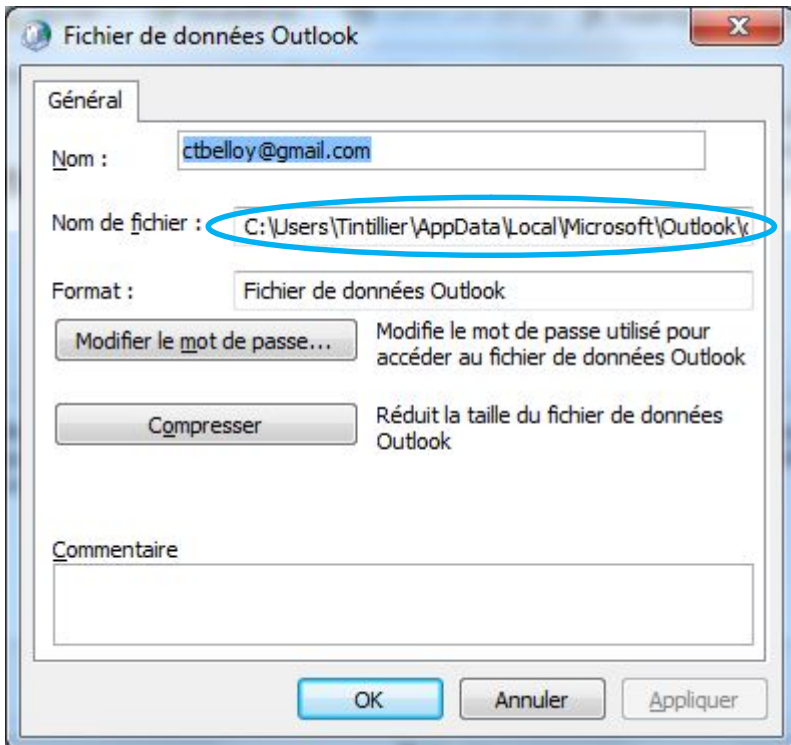

h) Utilisez votre logiciel de sauvegarde ou l'Explorateur Windows comme dans l'exemple suivant, pour réaliser une sauvegarde de ce fichier sur un support adapté.

- 3. Ouvrir « l'explorateur Windows ».<br>a) Cliquer sur le menu « Démarrer ».
	-

b) Dans la zone de saisie, taper « explorer.exe ».

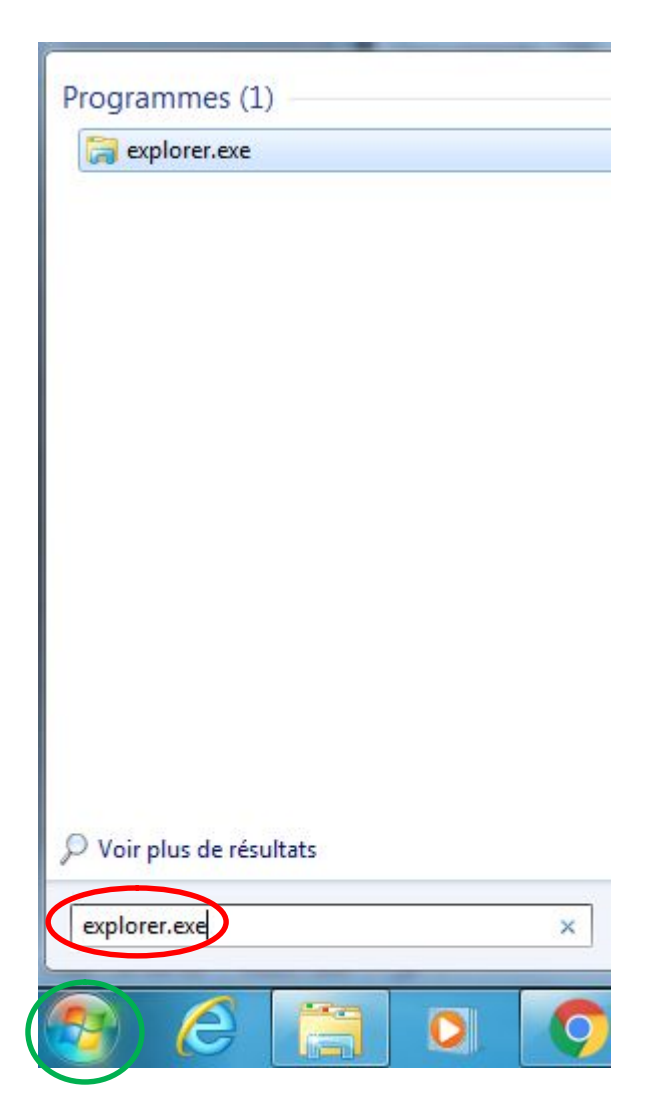

c) Valider en appuyant sur la touche « Entrée » du clavier.

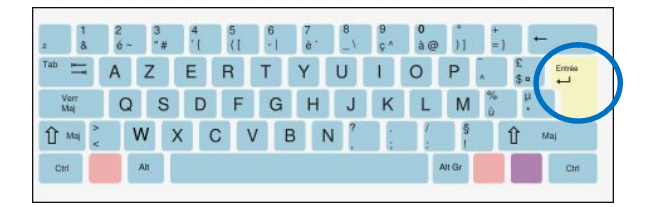

4. Se reporter au 2) g).

Dans notre exemple : « C:\Users\Tintillier\AppData\Local\Microsoft\Outlook » *(Attention, affichez les fichiers cachés dans les options du gestionnaire de fichiers).*

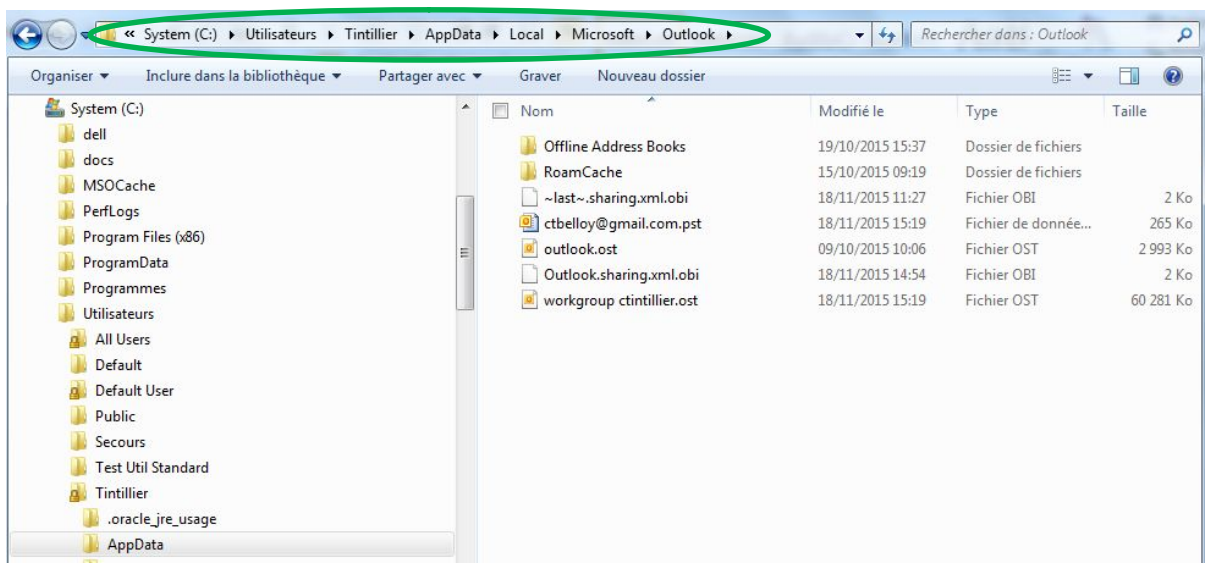

5. Copier, sauvegarder le fichier